# How to upgrade the firmware

 $\rightarrow$ 

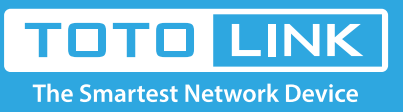

## It is suitable for : **N100RE, N150RH, N150RT, N151RT, N200RE, N210RE, N300RT, N300RH, N300RH, N300RU, N301RT, N302R Plus, N600R, A702R, A850, A800R, A810R, A3002RU, A3100R, T10, A950RG, A3000RU**

**Application introduction:** New version of firmware will be released to improve the various efficiency or to fix some bugs. Following the steps show below so as to realize upgrading.

#### **STEP-1:**

Connect your computer to the router by cable or wireless, then login the router by entering http://192.168.0.1 into the address bar of your browser.

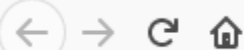

Q 192.168.0.1

#### Note:

The default access address varies depending on the actual situation. Please find it on the bottom label of the product.

#### **STEP-2:**

User Name and Password are required, by default both are **admin** in lowercase letter. Click **LOGIN**.

### **USER LOGIN**

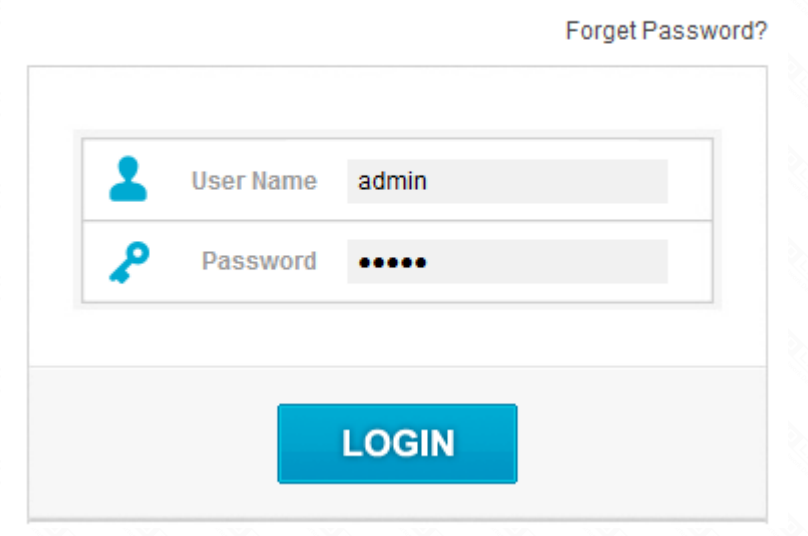

#### **STEP-3:**

Click **Management/System->upgrade firmware** Choose the firmware file for upgrading.Then click the Upgrade button.

Then wait for few minutes, the router restart automatically. you ever setup and change it if necessary.

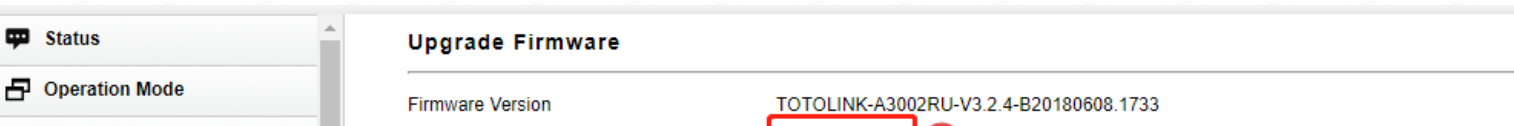

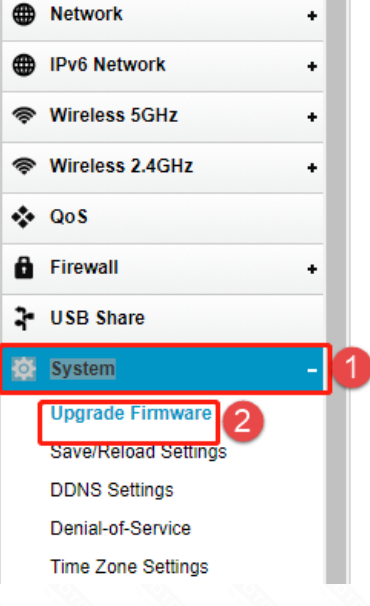

Select File

Note:

Choose File LINK-A....1743.web

vote.<br>1.DO NOT power off the device curind firmware upgrading.<br>2.DO Reset the router to factory default settings by RST or RST/WPS button after firmware upgrading fineshed.

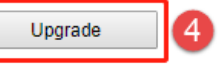

### Notice:

1.DO NOT power off the device or close the browser window during the upload because it may crash the system. 2.The correct upgrade firmware is a file suffixed with the Web.